# OptiPlex 7040 Mini Tower

# Quick Start Guide

Gyors üzembe helyezési útmutató Краткое руководство по началу работы Priručnik za brzi start

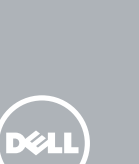

# 5 Finish operating system setup

Završetak postavljanja operacijskog sustava Fejezze be az operációs rendszer beállítását Завершите настройку операционной системы Završite sa podešavanjem operativnog sistema

> Enable security and updates Omogućite sigurnost i ažuriranja Kapcsolja be a számítógép védelmét és

a frissítéseket

Включите службы обеспечения безопасности

 $\mathscr U$  MEGJEGYZÉS: Ha egy biztonságos vezeték nélküli hálózathoz csatlakozik, adja meg annak jelszavát, amikor erre a vezeték nélküli hálózathoz való hozzáféréshez szükség van.

и автоматического обновления Omogućite zaštitu i ažuriranja Connect to your network Spojite se na vašu mrežu Kapcsolódjon a hálózatához Подключитесь к сети Povežite sa svojom mrežom

# NOTE: If you are connecting to a secured wireless network, enter the password for the wireless network access when prompted.

NAPOMENA: Ako se povezujete na sigurnu bežičnu mrežu, upišite zaporku za pristup bežičnoj mreži kad se to zatraži.

**ПРИМЕЧАНИЕ.** В случае подключения к защищенной беспроводной сети при появлении подсказки введите пароль для доступа к беспроводной сети.

NAPOMENA: Ako se povezivanje vrši na zaštićenu bežičnu mrežu, unesite lozinku za pristup bežičnoj mreži kada se to od vas zatraži.

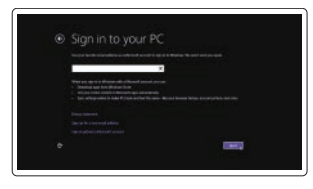

### Sign in to your Microsoft account or create a local account

Prijavite se u Microsoft račun ili izradite lokalni račun

- $\mathbb Z$  NOTE: If you ordered your computer with a discrete graphics card, connect the display to the discrete graphics card.
- ZA NAPOMENA: Ako ste računalo naručili s diskrete grafičkom karticom, prikliučite zaslon na diskrete grafičku karticu.
- MEGJEGYZÉS: Ha a számítógéphez egy különálló grafikus kártyát rendelt, a monitort csatlakoztassa a különálló grafikus kártyára.
- **ПРИМЕЧАНИЕ.** Если вы приобрели компьютер, укомплектованный графическим адаптером на отдельной плате, подсоедините дисплей к разъему на графическом адаптере.
- NAPOMENA: Ako ste poručili računar sa diskretnom grafičkom karticom, povežite ekran sa diskretnom grafičkom karticom.

Printed in China.  $2015-09$ 

Jelentkezzen be a Microsoft fiókjába, vagy hozzon létre helyi fiókot Войдите в учетную запись Microsoft или создайте локальную учетную запись Prijavite se na svoj Microsoft nalog ili kreirajte lokalni nalog

### Windows 8.1

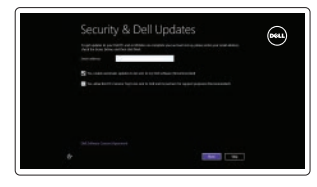

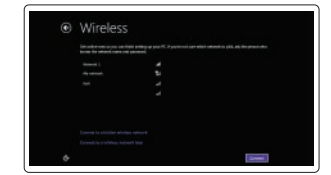

Priključite tipkovnicu i miš Csatlakoztassa a billentyűzetet és az egeret Подсоедините клавиатуру и мышь Povežite tastaturu i miša

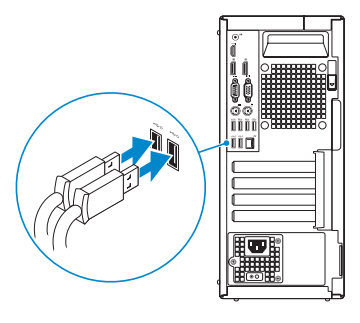

# 2 Connect the network cable - optional

Regulatorni model | Szabályozó modell Модель согласно нормативной документации | Regulatorni model D18M

Priključite mrežni kabel — opcionalno Csatlakoztassa a hálózati kábelt — opcionális Подсоедините сетевой кабель (заказывается дополнительно) Povežite mrežni kabl — opciono

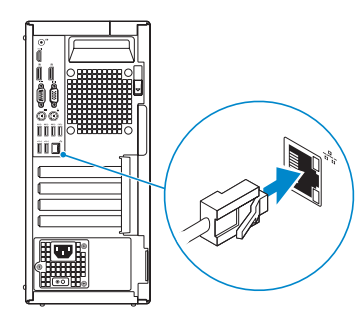

# Connect the keyboard and mouse 1

## Connect the power cable and press the power button

Priključite kabel za napajanje i pritisnite gumb za uključivanje/isključivanje Csatlakoztassa a tápkábelt és nyomja meg a bekapcsológombot Подсоедините кабель питания и нажмите кнопку питания Povežite kabl za napajanje i pritisnite dugme za napajanje

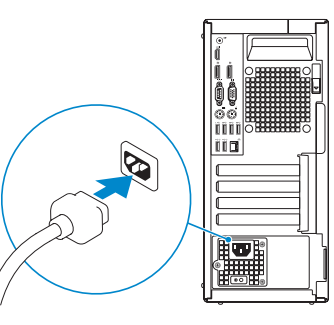

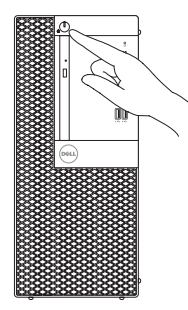

Priključite zaslon Csatlakoztassa a monitort Подключите дисплей

# Connect the display 3 4

Povežite displej

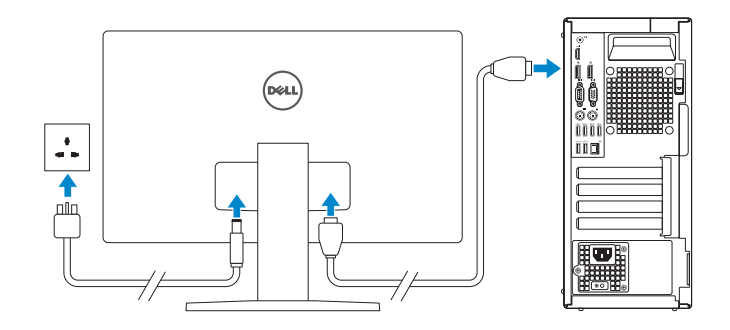

### Product support and manuals

Podrška i priručnici za proizvod Terméktámogatás és kézikönyvek Техническая поддержка и руководства по продуктам Podrška i uputstva za proizvod

Dell.com/support Dell.com/support/manuals Dell.com/support/windows Dell.com/support/linux

### Contact Dell

Kontaktiranje tvrtke Dell | Kapcsolatfelvétel a Dell-lel Обратитесь в компанию Dell | Kontaktirajte Dell

Dell.com/contactdell

### Regulatory and safety

Pravne informacije i sigurnost Szabályozások és biztonság Соответствие стандартам и технике безопасности Regulatorne i bezbednosne informacije

Dell.com/regulatory\_compliance

### Regulatory model

### Regulatory type

Regulatorna vrsta | Szabályozó típus Тип согласно нормативной документации | Regulatorni tip D18M001

# **OWEODNAOO**

#### Computer model

Model računala | Számítógép modell Модель компьютера | Model računara

OptiPlex 7040 MT

© 2015 Dell Inc. © 2015 Microsoft Corporation. © 2015 Canonical Ltd.

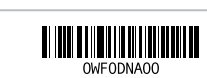

# Features

Značajke | Jellemzők | Характеристики | Funkcije 1. Power button/Power light

- 
- 2. Optical-drive bay
- 3. USB 2.0 connector with PowerShare
- 4. USB 3.0 connectors
- 5. Line-out connector
- 6. Hard-drive activity light
- 7. HDMI connector
- 8. Memory card reader (optional)
- 9. DisplayPort connector
- 10. Headphone connector
- 11. Serial connector
- 12. USB 2.0 connector
- 13. PS2/Keyboard connector
- 14. USB 3.0 connectors
- 1. Gumb napajanja/svjetlo napajanja 15. USB 2.0 priključci 2. Pregrada optičkog pogona 3. USB 2.0 prikliučak s PowerShare 4. USB 3.0 priključci 5. Prikliučak za izlaznu liniju 6. Indikator aktivnosti tvrdog pogona 7. HDMI priključak
- 8. Čitač memorijske kartice (opcija)
- 9. DisplayPort priključak
- 10. Priključak za slušalice
- 11. Serijski priključak
- 12. USB 2.0 priključak
- 13. Prikliučak PS2/tipkovnica
- 14. USB 3.0 priključci
- 1. Taster za napajanje/Svetlo za napajanje 15. USB 2.0 konektori (podržavaju
- 2. Ležište za optičku disk jedinicu
- 3. USB 2.0 konektor sa PowerShare funkcijom
- 4. USB 3.0 konektori
- 5. Konektor za linijski izlaz
- 6. Svetlo za aktivnost čvrstog diska
- 7. HDMI konektor
- 8. Čitač memorijskih kartica (opcija) **22.** Reza za otpuštanje
- 9. DisplayPort konektor
- 10. Konektor za slušalicu
- 11. Serijski konektor
- 12. USB 2.0 konektor
- 13. PS2 konektor/konektor za tastaturu 27. Prsten za katanac
- 14. USB 3.0 konektori
- 15. USB 2.0 connectors (Supports Smart Power On) 16. Expansion-card slots 17. Power connector 18. Power-supply diagnostic button 19. Power-supply diagnostic light 20. Cable-cover lock slot 21. DisplayPort connector 22. Release latch 23. VGA connector (optional) 24. PS2/Mouse connector 25. Network connector 26. Security-cable slot 27. Padlock ring
- (podržavaju Smart Power On) 16. Utori za kartice proširenja 17. Priključak za napajanje 18. Gumb za dijagnostiku električne energije 19. Svjetlo dijagnostike električne energije 20. Utor kabela za sigurnosno zaključavanje 21. DisplayPort priključak 22. Jezičac za oslobađanje 23. Prikliučak za VGA (opcija) 24. Priključak PS2/miš 25. Mrežni prikliučak 26. Utor za sigurnosni kabel 27. Obruči za lokot
- 1. Tápellátás gomb/tápellátás jelzőfény 15. USB 2.0 csatlakozók 2. Optikai meghajtó rekesz 3. USB 2.0 csatlakozó PowerShare-rel 16. Bővítőkártya foglalatok 4. USB 3.0 csatlakozók 5. Line kimenet csatlakozó 6. Merevlemez-meghajtó aktivitás jelzőfény 7. HDMI csatlakozó 8. Memóriakártya olvasó (opcionális) 9. DisplayPort csatlakozó 10. Fejhallgató csatlakozó 11. Soros csatlakozó 12. USB 2.0 csatlakozó 13. PS2/billentyűzet csatlakozó 14. USB 3.0 csatlakozók
- 1. Кнопка питания/индикатор питания
- 2. Отсек оптического дисковода
- 3. Разъем USB 2.0 с поддержкой функции PowerShare
- 4. Разъемы USB 3.0
- 5. Разъем линейного выхода
- 6. Индикатор работы жесткого диска
- 7. Разъем HDMI
- 8. Устройство чтения карт памяти (заказывается дополнительно)
- 9. Разъем DisplayPort
- 10. Разъем для подключения наушников
- 11. Последовательный разъем
- 12. Разъем USB 2.0
- 13. Разъем клавиатуры/PS2

### $\mathbb Z$  NOTE: If you are connecting to a secured wireless network, enter the password for the wireless network access when prompted.

- $\mathbb Z$  NAPOMENA: Ako se povezujete na sigurnu bežičnu mrežu, upišite zaporku za pristup bežičnoj mreži kad se to zatraži.
- MEGJEGYZÉS: Ha egy biztonságos vezeték nélküli hálózathoz csatlakozik, adja meg annak jelszavát, amikor erre a vezeték nélküli hálózathoz való hozzáféréshez szükség van.
- **ПРИМЕЧАНИЕ.** В случае подключения к защищенной беспроводной сети при появлении подсказки введите пароль для доступа к беспроводной сети.
- ZA NAPOMENA: Ako se povezivanje vrši na zaštićenu bežičnu mrežu, unesite lozinku za pristup bežičnoj mreži kada se to od vas zatraži.

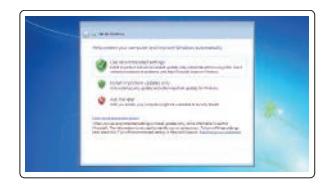

- (támogatja az intelligens bekapcsolást)
- 
- 17. Tápcsatlakozó
- 18. Tápegység diagnosztika gomb 19. Tápegység diagnosztika jelzőfény
- 20. Kábelburkolat záró nyílás
- 21. DisplayPort csatlakozó
- 22. Kioldó retesz
- 23. VGA csatlakozó (opcionális)
- 24. PS2/egér csatlakozó
- 25. Hálózati csatlakozó
- 26. Biztonsági kábel foglalata 27. Lakatgyűrű
- 14. Разъемы USB 3.0
	- 15. Разъемы USB 2.0 (с функцией интеллектуального питания)
	- 16. Слоты для карт расширения
	- 17. Разъем питания
	- 18. Кнопка диагностики блока питания
	- 19. Диагностический индикатор блока питания
	- 20. Разъем блокировки крышки кабеля
	- 21. Разъем DisplayPort
	- 22. Фиксатор
	- 23. Разъем VGA (заказывается дополнительно)
	- 24. Разъем мыши/PS2
	- 25. Сетевой разъем
	- 26. Слот для защитного кабеля
	- 27. Проушина для навесного замка

### Set up password for Windows

Postavite zaporku za Windows Jelszó beállítása Windows operációs rendszerhez

Установите пароль для Windows Podesite lozinku za Windows

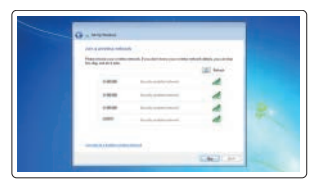

### Connect to your network Spojite se na vašu mrežu

Kapcsolódjon a hálózatához Подключитесь к сети Povežite sa svojom mrežom

- funkciju Smart Power On)
- 16. Slotovi za proširenje
- 17. Konektor za napajanje
- 18. Dugme za dijagnostiku napajanja
- 19. Svetlo za dijagnostiku napajanja
- 20. Slot za zaključavanje poklopca za kabl
- 21. DisplayPort konektor
- 
- 23. VGA konektor (opcija)
- 24. PS2 konektor/konektor za miša
- 25. Mrežni konektor
- 26. Slot za zaštitni kabl
- 
- **X** NOTE: An upgrade from Windows 7 32-bit to Windows 10 will require a manual installation of the system drivers. For latest drivers, visit **dell.com/support**.
- $\mathbb Z$  NAPOMENA: Nadogradnja iz Windows 7 32-bit u Windows 10 zahtjeva ručnu instalaciju upravljačkih programa sustava. Za najnovije upravljačke programe, posjetite **dell.com/support**.
- $\mathbb Z$  MEGJEGYZÉS: A 32 bites Windows 7-ről Windows 10-re történő frissítéshez manuálisan telepíteni kell a rendszer illesztőprogramokat. A legfrissebb illesztőprogramokért látogasson el ide: **dell.com/support**.
- **ПРИМЕЧАНИЕ.** Чтобы перейти с 32-разрядной Windows 7 на Windows 10, потребуется вручную установить драйверы. Новейшие драйверы можно скачать на сайте **dell.com/support**.
- $\mathbb Z$  NAPOMENA: Nadogradnja sa 32-bitnog operativnog sistema Windows 7 na Windovs 10 će zahtevati ručnu instalaciju upravljačkih programa sistema. Najnovije upravljačke programe potražite na strani **dell.com/support**.

### Protect your computer

Zaštitite svoje računalo Védje számítógépét Защитите свой компьютер Zaštitite svoj računar

### Windows 7

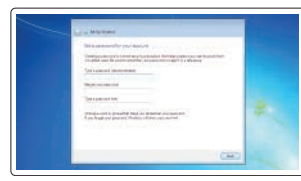

### Ubuntu

### Follow the instructions on the screen to finish setup.

Za dovršetak postavljanja pratite upute na zaslonu. A beállítás befejezéséhez kövesse a képernyőn megjelenő utasításokat. Для завершения установки следуйте инструкциям на экране. Pratite uputstva na ekranu da biste završili podešavanje.

# Locate Dell apps in Windows 8.1

Locirajte Dell aplikacije u Windows 8.1 Keresse meg a Dell alkalmazásokat a Windows 8.1 alatt Найдите приложения Dell в Windows 8.1 Pronađite Dell aplikacije u sistemu Windows 8.1

Register My Device

Register your computer

Registrirajte svoje računalo | Regisztrálja a számítógépét Зарегистрируйте компьютер | Registrujte svoj računar

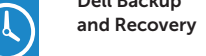

Dell Backup Backup, recover, repair, or restore your computer Izrada sigurnosna kopija, obnova, popravak ili

vraćanje računala

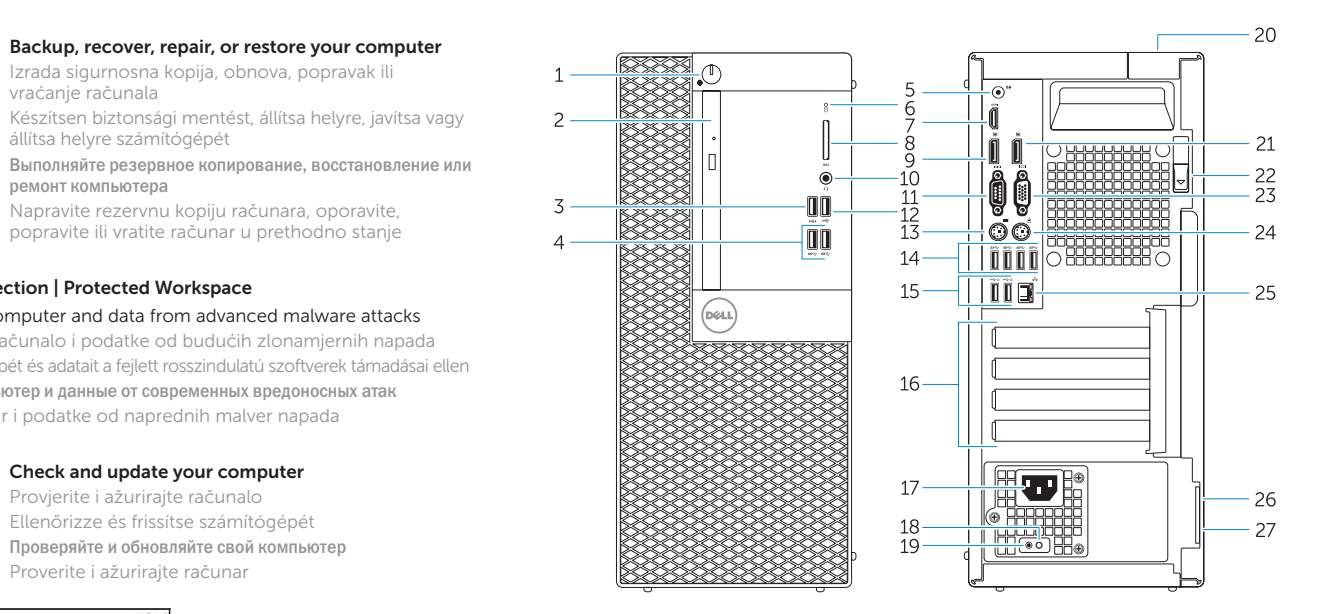

állítsa helyre számítógépét

Выполняйте резервное копирование, восстановление или ремонт компьютера

Napravite rezervnu kopiju računara, oporavite, popravite ili vratite računar u prethodno stanje

### Dell Data Protection | Protected Workspace

### Protect your computer and data from advanced malware attacks

Zaštitite svoje računalo i podatke od budućih zlonamjernih napada Védje számítógépét és adatait a fejlett rosszindulatú szoftverek támadásai ellen Защитите компьютер и данные от современных вредоносных атак Zaštitite računar i podatke od naprednih malver napada

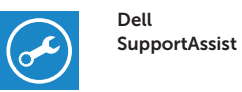

### Check and update your computer

Provjerite i ažurirajte računalo Ellenőrizze és frissítse számítógépét Проверяйте и обновляйте свой компьютер Proverite i ažurirajte računar

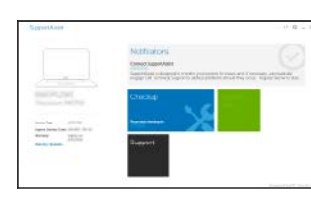